# **Parents' Guide for Booking Appointments for the Core Parents' Evening and Options Evening – Tuesday 23 rd January 2024 (16.00-19.00)**

Browse to https://murrayparkschool.schoolcloud.co.uk/ or go to the Murray Park App  $\rightarrow$  Menu  $\rightarrow$  Hub  $\rightarrow$ Parents' Evening System

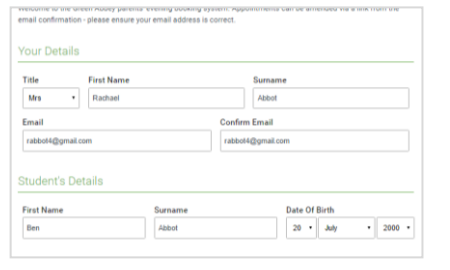

Choose Booking Mode

rally hook the best nossible times b

Automat

O Ma

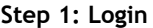

Fill out the details on the page then click the *Log In* button.

A confirmation of your appointments will be sent to the email address you provide.

## **Step 2: Select Booking Mode**

Choose *Automatic* if you'd like the system to suggest the shortest possible appointment schedule based on the times you're available to attend. To pick the times to book with each teacher, choose *Manual*. Then press *Next*.

We recommend choosing the automatic booking mode when browsing on a mobile device.

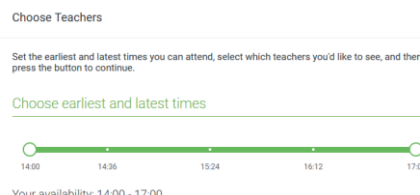

## **Step 3: Select Availability**

Drag the sliders at the top of the screen to indicate the earliest and latest you can attend.

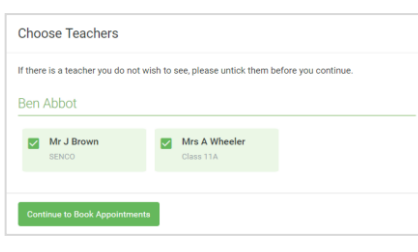

#### **Step 4: Choose Teachers**

Select the English, Maths, Science and SEND (if applicable) Teachers you'd like to book appointments with. A green tick indicates they're selected. To de-select, click on their name.

All teachers for Options subjects will be available on a drop-in basis on the evening so there is no ability to make appointments for these.

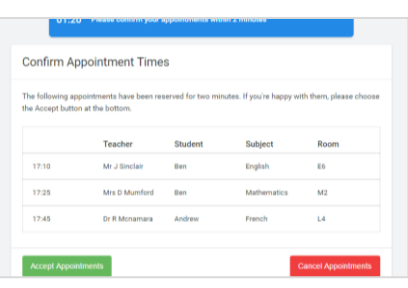

#### **Step 5: Book Appointments (Automatic)**

If you chose the automatic booking mode, you'll see provisional appointments which are held for 2 minutes. To keep them, choose Accept at the bottom left.

If it wasn't possible to book every selected teacher during the times you are able to attend, you can either adjust the teachers you wish to meet with and try again, or switch to manual booking mode.

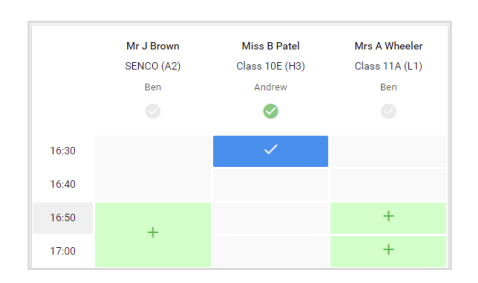

#### **Step 6: Book Appointments**

Click any of the green cells to make an appointment. Blue cells signify where you already have an appointment. Grey cells are unavailable.

To change an appointment, delete the original by hovering over the blue box and clicking *Delete*. Then choose an alternate time.

You can optionally leave a message for the teacher to say what you'd like to discuss, or raise anything beforehand.

Once you're finished booking all appointments, at the top of the page in the alert box, press *click here* to finish the booking process.

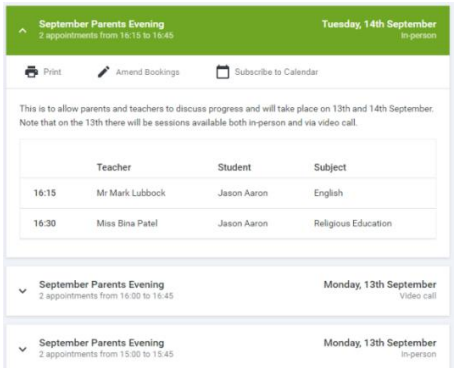

# **Step 8: Finished**

All your bookings now appear on the My Bookings page. An email confirmation has been sent and you can also print appointments by pressing *Print*. Click *Subscribe to Calendar* to add these and any future bookings to your calendar.

To change your appointments, click on *Amend Bookings*.